# How to Use Zoom

#### **Contents**

Click the subject below to be taken to that section

| 1) | Utilizing a Link from an email on a Computer           | . 1 |
|----|--------------------------------------------------------|-----|
| 2) | Utilizing a Link from an email on a Smart Phone/Tablet | .4  |
| 3) | Joining a meeting without a Link                       | . 6 |

## 1) Utilizing a Link from an email on a Computer

- A. Click on the link in the email you received from your Community Group Leader
  - a. Do not click on unknown links received from unknown people

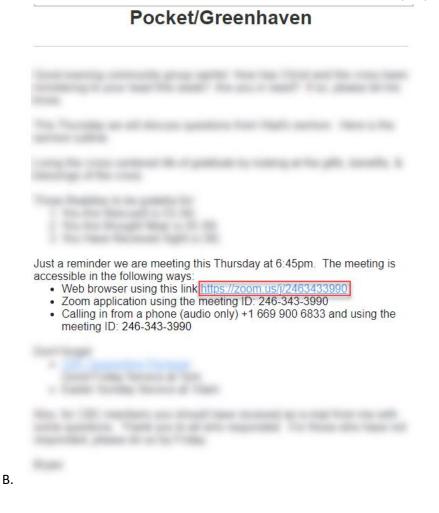

C. A browser page will pop up and ask you to download a temporary file

| Organize 🔻 🛛 N                                                                                                 | w folder        |                     |                             |                           |      | 899 👻 | ( |
|----------------------------------------------------------------------------------------------------|-----------------|---------------------|-----------------------------|---------------------------|------|-------|---|
| This PC<br>This PC<br>Desktop<br>Desktop<br>Downloads<br>Music<br>Pictures<br>Videos<br>G (C:)<br>O DVR W Driv | İ.              | ~                   | Date modified<br>No items m | Type<br>atch your search. | Size |       |   |
| File name:                                                                                                    | Zoom_o42l8sofiz | ku_baa91a98a95ef26e |                             |                           |      |       | _ |
| Coursesting                                                                                                    | Application     |                     |                             |                           |      |       |   |

D. Once the file has downloaded, click on the file

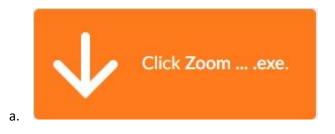

E. Once you click on the link that was downloaded, a pop up show your meeting started

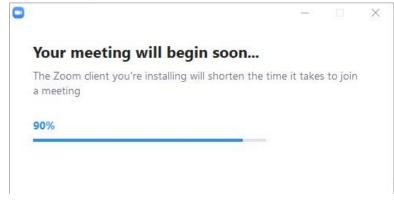

F.

G. Enter your name in the top box. This name is what will appear in the meeting.

|         | Launcning                                                                                                    |
|---------|----------------------------------------------------------------------------------------------------|
| 0       | Zoom X                                                                                                    |
|         | Enter your name and the meeting password                                                                                    |
| clicl   | leslie.ross tem o                                                                                                    |
| pts fre | Meeting password f your room has a password, enter it here.<br>If there isn't a password, this field will <u>not</u> appear |
|         | Remember my name for future meetings                                                                                        |
|         | Join Meeting Cancel                                                                                                    |
|         | Privacy & Legal Policies                                                                                                    |

- b. If there <u>isn't</u> a password, skip this note as you will not be prompted for a password.
- H. Click "Join Meeting"

a.

- I. Meeting will appear and you should hear voice and see people's faces
- J. Below are functions of Zoom.

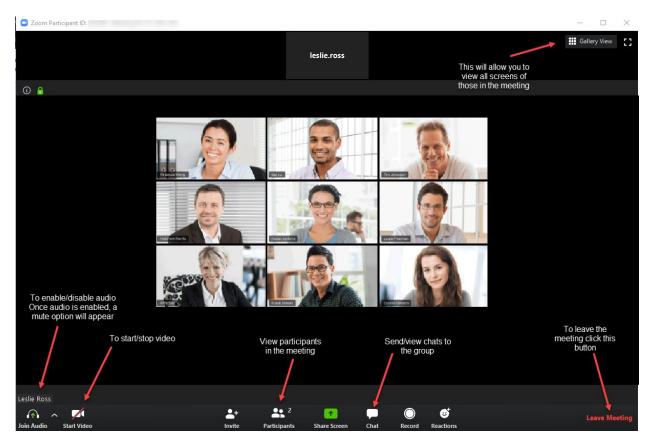

Last Updated: 4/10/2020

#### 2) Utilizing a Link from an email on a Smart Phone/Tablet

A. Click on the email link

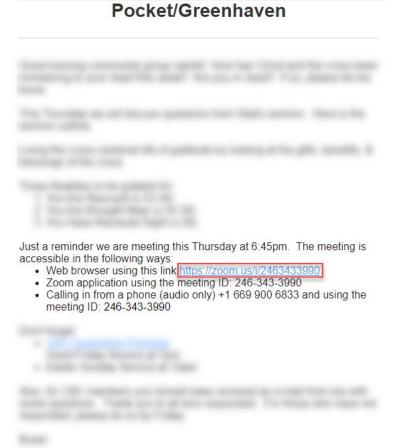

- a.
- B. Your phone's browser will open and a screen will appear asking you to join the meeting

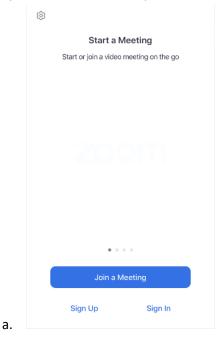

Last Updated: 4/10/2020

C. Select video option

×

#### **Video Preview**

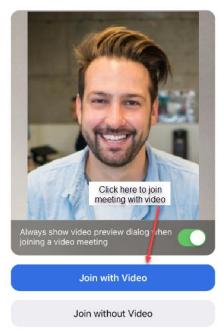

a.

D. Connect Audio. This will allow you to speak to others as well as hear the meeting

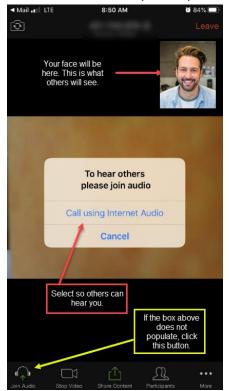

a.

- E. Once successfully joining the meeting, you should see people's faces and hear their voices
- F. To view additional functions, see below

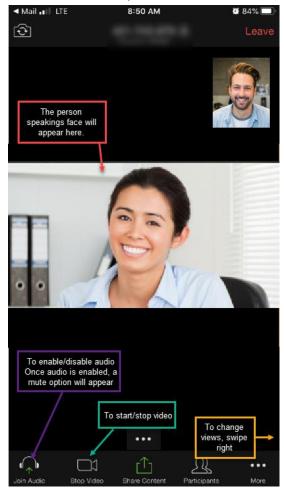

### 3) Joining a meeting without a Link

A. Open up an Internet browser (Internet Explorer
B. In the address have

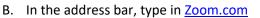

C. Select Join Meeting in the upper right corner of the screen

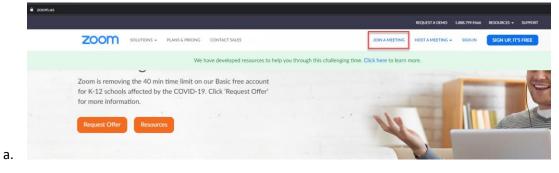

9

, Google Chrome

, etc)

a.

D. Enter meeting number and then click "Join"

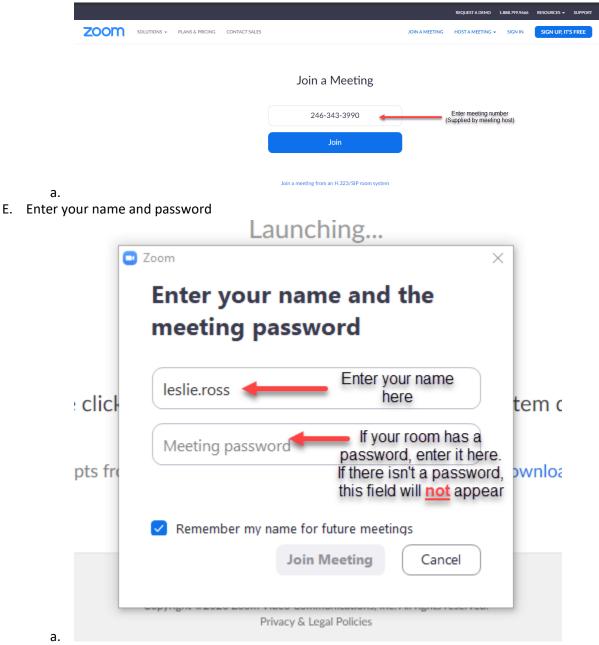

- b. If there <u>isn't</u> a password, skip this note as you will not be prompted for a password.
- F. Click "Join Meeting"
- G. Meeting will appear and you should hear voice and see people's faces

H. Below are additional functions of Zoom

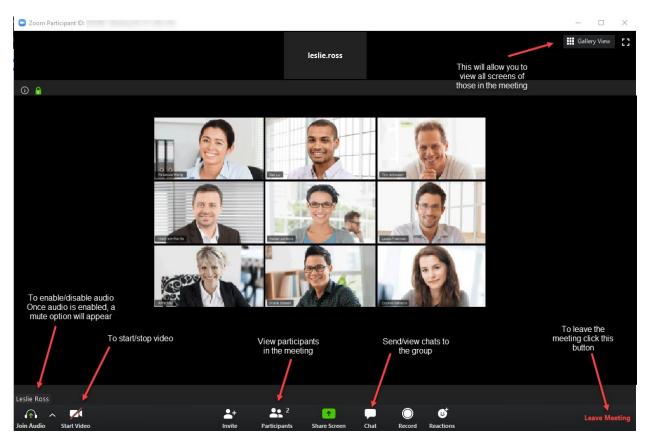